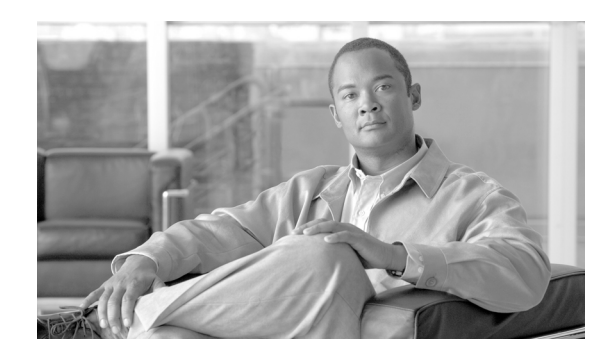

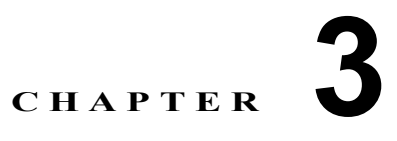

# **Cisco Unified Presence** の管理ページでの **Cisco Unified Communications Manager**  パブリッシャの変更

- **•** 「[Cisco Unified Communications Manager](#page-0-0) パブリッシャ情報の変更」(P.3-1)
- **•** 「[Cisco Unified Communications Manager](#page-2-0) パブリッシャのステータス」(P.3-3)

## <span id="page-0-0"></span>**Cisco Unified Communications Manager** パブリッシャ 情報の変更

Cisco Unified Presence は、ユーザ、デバイス、およびライセンスの設定を Cisco Unified Communications Manager に依存しています。Cisco Unified Presence パブリッシャと Cisco Unified Communications Manager (CUCM) パブリッシャとの通信には、AVVID XML Layer Application Programming Interface(AXL API; AVVID XML レイヤ アプリケーション プログラミング インター フェイス)が使用されます。

最初に設定した Cisco Unified Communications Manager パブリッシャのアドレスと IP セキュリティ パスワードを変更できます。また、関連付けられた Cisco Unified Communications Manager パブリッ シャ ノードへの AXL API アクセス用にユーザ名とパスワードを設定し直すこともできます。

ただし、Sync Agent が正常に動作するには、その AXL ユーザ名とパスワードが、関連付けられた Cisco Unified Communications Manager パブリッシャ ノードで設定されている AXL ユーザ名とパス ワードに一致している必要があります。

### 始める前に

Cisco Unified Communications Manager(CUCM)パブリッシャ ノードを設定します。[CUCM パブ リッシャ(CUCM Publisher)] ウィンドウのステータス ポーラーにより、60 秒おきに(AJAX-AXL 経由で)Cisco Unified Communications Manager のステータスがチェックされます。

### 手順

 $\mathbf I$ 

**ステップ 1** [システム (System) ] > [CUCM パブリッシャ (CUCM Publisher) ] の順に選択します。

<span id="page-0-1"></span>ステップ **2** 次のデータを入力します。

- **•** 有効な Cisco Unified Communications Manager パブリッシャのホスト名。
- **•** 有効な IP アドレス。
- **•** Cisco Unified Communications Manager パブリッシャのセキュリティ パスワード。このパスワー ドを確認してください。
- **•** AXL のユーザ名とパスワードを入力します。このパスワードを確認してください。
- ステップ **3** パブリッシャのステータスを確認し、必要に応じて [ステップ](#page-0-1) 2 を繰り返します。
- ステップ **4** データを保存するには、次のいずれかの操作を実行します。
	- **a.** ウィンドウの左上隅にあるツールバーに表示されている [ 保存(Save)] アイコンをクリックします。
	- **b.** ウィンドウの下部にある [ 保存 (Save) ] をクリックします。

#### トラブルシューティングのヒント

- **•** 関連付けられた最初の CUCM ノードで Standard AXL API Access の役割が割り当てられているア プリケーション ユーザのユーザ名とパスワードを入力する必要があります。デフォルトでは、 CCMAdministrator というユーザ ID に Standard AXL API Access の役割が割り当てられています。
- **•** エラー メッセージが表示された場合は、AXL が Cisco Unified Communications Manager で実行 中であるかどうかと、自分のユーザ ID とパスワードの正否をチェックできます。ブラウザを使用 して、http://<<CUCM ホスト名 >>/axl と入力します。ユーザ ID とパスワードの入力を求めるプ ロンプトが表示されます。入力した詳細が正確な場合は、AXL が実行中であり、要求を受信でき る状態にあることを示す確認メッセージが Web ページに表示されます。
- **•** データを保存すると、システムを再起動してデータを同期化するように指示するメッセージがポッ プアップ表示されます。

#### 関連項目

「[Cisco Unified Communications Manager](#page-2-0) パブリッシャのステータス」(P.3-3)

# <span id="page-2-0"></span>**Cisco Unified Communications Manager** パブリッシャ のステータス

表 3-1 の設定は、パブリッシャ ノード設定の成否を示します。

#### 表 **3-1** パブリッシャ ノードのステータス

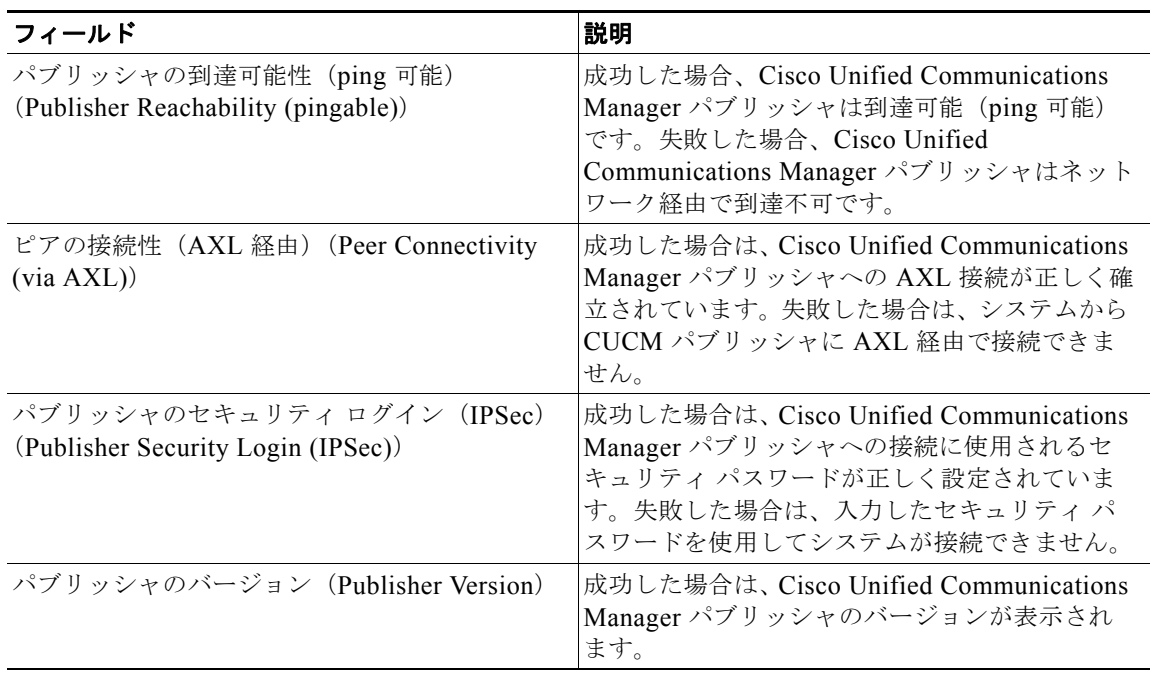